# astra telematics

# **AT220 Quick Start Guide**

**IMPORTANT NOTE: Do not try to plug in the AT220 connector until the cover is fitted, otherwise damage can occur to the internal flexible PCB**

- **1. An ASCII terminal is useful for initial testing and configuration. If you already have one, skip to step 2, otherwise :**
	- a. We recommend Tera Term, which can be downloaded free of charge from: http://logmett.com/index.php?/download/tera-term-467.html
	- b. Once downloaded, install Tera Term and start up a session
	- c. Select *Setup* and then choose *Serial Port* from the drop down options
	- d. Configure your serial connection as follows:

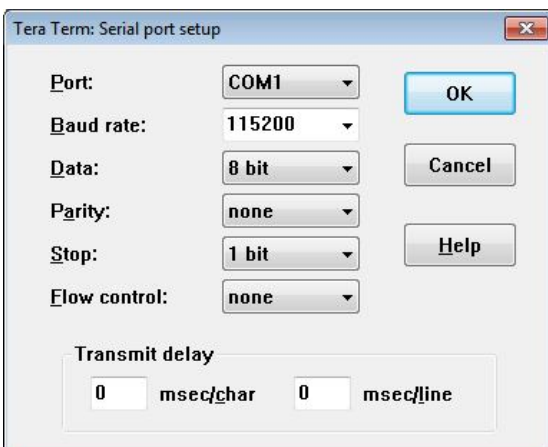

- **e.** Choose the *Port* to suit your available COM ports on your PC. This will usually be COM1 if you have a built in RS232 port. If using a USB-RS232 adapter, go to the Windows® Device Manager and check which COM port has been assigned to your USB adapter (note: the assigned COM port will change if you plug into a different USB socket on your PC).
- **f.** Select *Setup* and then *Save Setup* from the drop down menu list to save this configuration
- **g.** Leave the Tera Term window open whilst you now set up and connect the AT220

## **2. With the AT220 enclosure cover removed (this is how they are shipped), install the SIM in the holder:**

- a. Pull back the metal clip and lift the hinged part of the SIM holder
- b. Slide the SIM into the hinged half of the holder (contacts to PCB)
- c. Ensure the SIM is pushed in all the way and close the hinged part
- d. Secure the hinged part of the holder by sliding across the metal clip

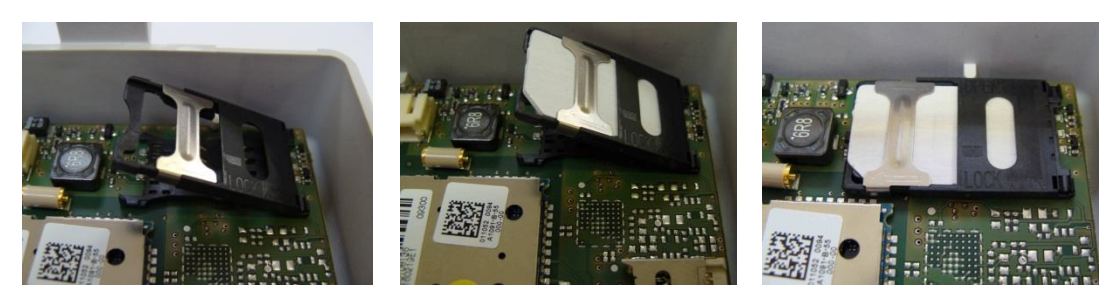

#### **3. If the battery option is being fitted:**

- a. Clip the battery connector into the white 3 pin plug on the AT220 PCB
- b. Peel back the self adhesive tape from the battery
- c. Apply the battery to the enclosure cover, being careful not to press too firmly
- d. Do not attempt to remove the battery from the cover, once it has been stuck down, as prising or bending could lead to explosion/fire and smoke.

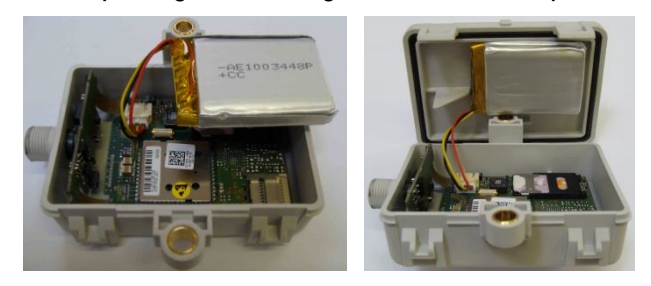

#### **4. Fit the enclosure cover**

- a. Align the cover so that alignment key corresponds to the position of the notch in the main part of the enclosure
- b. Note that the "V" shaped section on the inside of the cover pushes up against the PCB extension and holds the M12 connector in place

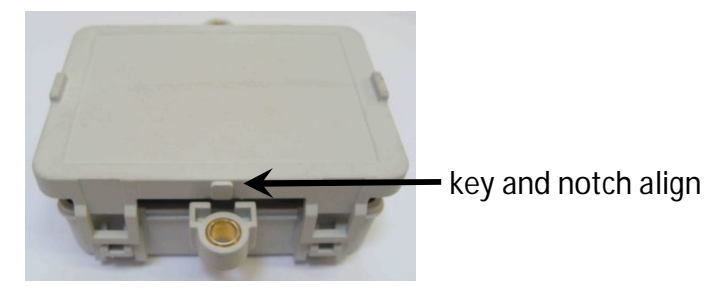

c. Carefully push down the cover until the clips are mated and then firmly compress the two halves together until each of the 4 clips *snaps* into place

## **5. Fit the CB222 M12 Cable to the threaded connector of the AT220, taking care not to cross the threads**

- **a.** The CB222 cable has a DB9 female RS232 connector and 4 way Molex Microfit connector for power and ignition.
- **b.** Connect the DB9 serial connector to your PC COM port or USB-RS232 adapter
- **c.** If you have fitted a battery you should now see text scrolling continuously from the AT220 to Tera Term
- **d.** Connect the power as outlined below

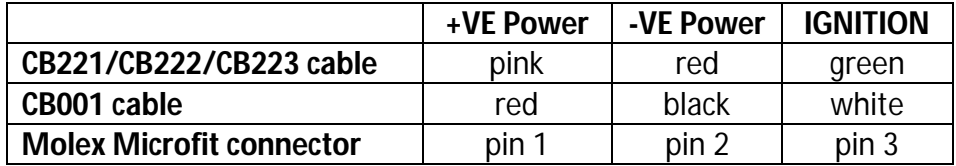

e. Connect the IGNITION wire to an ignition switched 12/24V signal (i.e. something that only goes live when the vehicle ignition is ON). This is not necessary when using IGNM=3, in this mode engine running is detected from external voltage.

#### **6. Configure Settings**

- a. Once the device is running and you can see output text scrolling in Tera Term, you are ready to configure the device by typing or pasting commands into the Tera Term window (note: these commands can be send by SMS also).
- b. Configure GSM/GPRS network operator APN settings to suit your SIM using the following commands:

\$APAD,<apn\_address> \$APUN,<apn\_username> \$APPW,<apn\_password>

if you dont know the appropriate APN settings for the network operator you are using, you can look them up from: http://www.taniwha.org.uk/gprs.html

c. Configure your server IP Address (or hostname) and port. This is the destination that the AT220 will deliver data reports via TCP or UDP socket connections. The commands are:

\$IPAD,<ip\_address\_or\_hostname> \$PORT,<port\_number>

NOTE: IP address should be entered **WITHOUT LEADING ZEROS**

d. Select the required reporting protocol (i.e. packet format) using the following command:

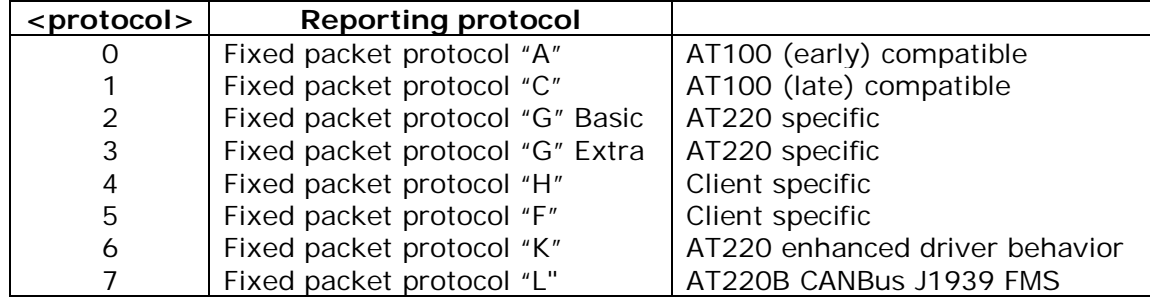

\$PROT,<protocol>

please contact Astra Telematics for advice and documentation on the above

- e. Your AT220 is now configured will all the basic essentials for operation. The text output in Tera Term will show details of any errors.
- f. Please refer to the AT220 User Guide and various application notes for further details of features and configuration options.